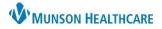

Cerner PowerChart EDUCATION

# **Table of Contents**

| Manage Workflow Overview              | 2  |
|---------------------------------------|----|
| <u>Allergies</u>                      |    |
| Assessment and Plan                   |    |
| Care Team                             |    |
| Chief Complaint                       |    |
| Diagnostics                           |    |
| Documents                             | 5  |
| Focus Notes (Last 24 Hours)           | 6  |
| Histories                             | 7  |
| Home Medications                      | 7  |
| Hospital Course                       | 7  |
| Immunizations                         | 8  |
| Implant History                       | 8  |
| Intake and Output                     | 8  |
| Labs                                  | 9  |
| Lines/Tubes/Drains                    | 9  |
| Medication Timeline                   |    |
| Microbiology                          |    |
| New Order Entry                       |    |
| Notes/Reminders/Queries               |    |
| Objective/Physical Exam               |    |
| Opioid Review                         |    |
| Orders Profile                        |    |
| Pathology/Misc                        |    |
| Problem List                          |    |
| Procedure/Surgical History            |    |
| Quick Links                           |    |
| Review of Systems                     |    |
| Scales and Assessments                | 15 |
| Subjective/History of Present Illness |    |
| <u>Visits</u>                         |    |
| Vital Signs                           |    |
|                                       |    |

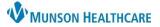

### Cerner PowerChart EDUCATION

### Manage Specialty Workflow Overview

The Manage Specialty Workflow is located within the Provider View and allows for hospital providers to review and/or update patient information, place orders, create a dynamic documentation note, etc. The provider's specialty will determine the name of the Manage (Specialty) Workflow (i.e., Manage Orthopedics Workflow, Manage Cardiology Workflow, etc.) and the components within the workflow available to the provider.

- 1. The Provider View is the default home page while in a patient's chart. The Provider View can also be accessed from the Menu.
- 2. The Manage Specialty Workflow is one of the tabs across the top. These tabs are called MPages, which can be rearranged with a left-click, drag, and drop action.
  - a. MPages can be removed using the **X**.
  - b. MPages can be added using the +. Please review all available MPages.
- 3. Components within the workflow contain pertinent patient information to review and/or modify.
  - **Note:** Some component headers are hyperlinks to a corresponding section within the Menu.
- 4. Components can be added or removed using the Page Menu (3 lines). The only component that cannot be removed is Notes/Reminders/Queries, as this is a billing requirement.
  - a. Hover over Components.
  - b. Place a checkmark to display a component or uncheck a component to remove.
- 5. Various components within the workflow have filters that can be adjusted to display other patient information. **Note**: Dependent on the component, additional display filters may be present.

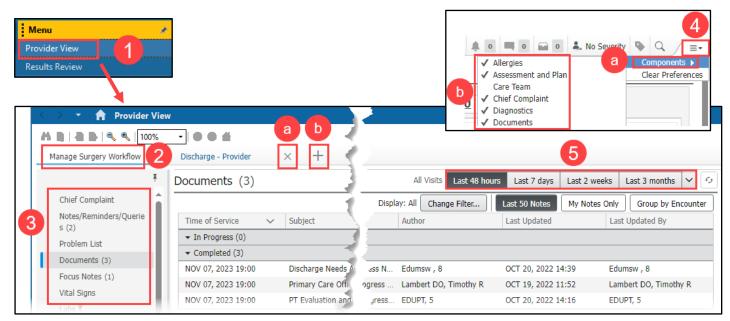

 All free text components such as Subjective/History of Present Illness, Objective/Physical Exam, etc., allow a provider to type, use Dragon Medical One, use Cerner Auto Texts, and add Tagged Items.

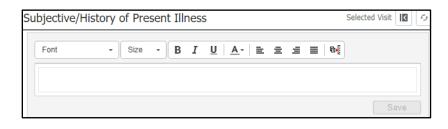

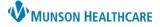

Cerner PowerChart EDUCATION

 Contextual View is a feature that allows side-by-side viewing of patient information (left) and pinned free text components for note creation (right). To enable Contextual View, click on the small gray arrow on the right of each free text component.

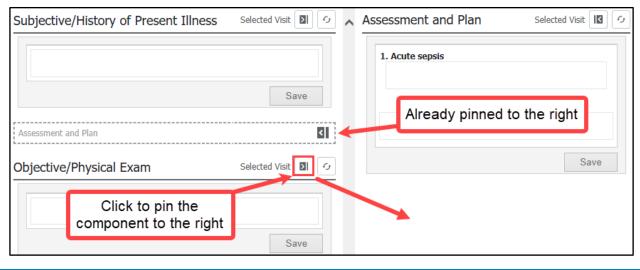

### Allergies

The Allergies component will allow a provider to review, add, and/or update a patient's allergies.

| Allergies (1)                   |          |        |           |          |           |               | +          | All Visits | c,    |
|---------------------------------|----------|--------|-----------|----------|-----------|---------------|------------|------------|-------|
|                                 |          |        |           |          | Reverse A | Allergy Check | ld allergy |            | Q     |
| Substance                       | Severity | $\sim$ | Reactions | Category | Status    | Reaction      | Source     | Comr       | nents |
| Å No Known Medication Allergies |          |        |           | Drug     | Active    | Allergy       |            |            |       |
| 📥 Eggs                          |          |        | Hives     | Food     | Active    | Allergy       |            |            |       |

#### **Assessment and Plan**

The Assessment and Plan is a free text component that will populate into the provider's dynamic documentation note. Problems designated as This Visit and prioritized from the Problem List component will populate here. As with most free text components, providers can type, use Dragon Medical One, use Cerner Auto Texts, and add Tagged Items.

|                                       |   |           |              | Assessment and Plan | Selected Visit |
|---------------------------------------|---|-----------|--------------|---------------------|----------------|
| Problem List                          |   |           |              | 1. Acute sepsis     |                |
| Classification Medical and F V        | В | Jolem     |              |                     |                |
|                                       | Z |           |              |                     | Save           |
| Priority Problem Name                 | 5 | Classific | Actions      |                     |                |
| 1 V (!) Acute sepsis                  |   | dical     | 🗸 This Visit | Chronic             |                |
| 🗸 (!) Atrial fibrillation             | 1 | Medical   | ✓ This Visit | Chronic Resolve     |                |
| Diabetes mellitus type II, controlled |   | 'edical   | This Visit   | ✓ Chronic Resolve   |                |

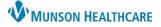

## Cerner PowerChart EDUCATION

#### **Care Team**

The Care Team component allows a provider to view, modify, and/or remove a patient's most recent care team assignments for an encounter. A care team can be a provider, a provider team, non-provider, or medical service.

| 1. | To assign, click the plus sign drop-down and select the                             | Care Team                                                            |                                     |                          | + > 9 = •                              | Subje |
|----|-------------------------------------------------------------------------------------|----------------------------------------------------------------------|-------------------------------------|--------------------------|----------------------------------------|-------|
|    | desired action (i.e., Assign                                                        | Role/Relationship                                                    | Contact                             | Phone                    | Assign Myself                          | >     |
|    | Myself, etc.).                                                                      |                                                                      |                                     | Assign Provider Team     |                                        |       |
|    | wrysen, etc.j.                                                                      | Infectious Disease                                                   | Ledtke MD, Christopher S            |                          | Assian Provider                        |       |
|    |                                                                                     | Other (Lifetime)                                                     | Prior, Brittany                     |                          | -                                      |       |
|    |                                                                                     | Primary Care Physician (Lifetime)                                    | Yax MD, Thomas J                    | (231) 935-8749           | Assign Non-Provider                    |       |
| 2. | Click on a care team<br>member to open an options<br>window to modify or<br>remove. | Care Team<br>Role/Relationship<br>Cross-Visits<br>Infectious Disease | Contact<br>Ledtke MD, Christopher S | Ledtke M<br>Infectious I | Remove<br>ID, Christopher S<br>Disease | ×     |

Prior, Brittany

### Chief Complaint

The Chief Complaint component allows an admitting provider to view and/or modify the chief complaint of the patient, which will auto-populate into the Admission H & P note.

- 1. Click in the **Chief Complaint** field.
  - If no Chief Complaint has been entered, enter one.

Other (Lifetime)

 If the Chief Complaint has been entered by nursing, review and modify as needed.

| Chief Complaint     | Selected Visit |
|---------------------|----------------|
| Shortness of breath |                |
| 19/255              | 2 Sign Cancel  |

Phone Numbers

2. Click Sign.

#### Diagnostics

The Diagnostics component allows a provider to view diagnostic reports and images, and tag that information to use in a note.

1. Click on the desired diagnostic test name to open the report.

| Diagnostics (3)                                  |                 |                    | All Visits | Last 48 hours   | Last 7 days | Last 2 weeks   | Last 3 months |
|--------------------------------------------------|-----------------|--------------------|------------|-----------------|-------------|----------------|---------------|
| Name                                             | Reason For Exam | Performed          | $\sim$     | Last Updated    |             | Status         |               |
| <ul> <li>Cardiovascular (1)</li> </ul>           |                 |                    |            |                 |             |                |               |
| Echocardiogram                                   |                 | NOV 07, 2023 19:00 |            | NOV 07, 2023 11 | :28         | Auth (Verified | d)            |
| <ul> <li>Computed Tomography (CT) (1)</li> </ul> | )               |                    |            |                 |             |                |               |
| CT ABD + PELVIS W/IV CONT (                      | abdominal pain  | NOV 07, 2023 13:18 |            | NOV 07, 2023 09 | :33         | Auth (Verified | d)            |
| <ul> <li>Diagnostic Radiology (1)</li> </ul>     |                 |                    |            |                 |             |                |               |
| CHEST 2 V                                        | chest pain      | NOV 07, 2023 13:17 |            | NOV 07, 2023 09 | :33         | Auth (Verified | d)            |

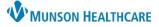

## Cerner PowerChart EDUCATION

- To Tag information from a diagnostic report to use in a note, highlight the information and click Tag to save the text in the Tagged Items inbox on the workflow.
- Click on the View Image icon at the top of the screen to see any associated images with the report.

**Note:** Diagnostic Results in the last 24 hours will automatically display in the Admission H & P and Consult notes.

| ∭∎ ≌∠∞                                                                                                    | a 🗮 🔍 🗶 🗟   + +   🖴 🔟 🐙 🖉 🖤                                                                                                    |
|----------------------------------------------------------------------------------------------------|----------------------------------------------------------------------------------------------------|
| CERNED, TARA                                                                                                    | Female 68 years DOB:5/22/1955 3                                                                                                    |
| Type:<br>Date:<br>Status:<br>Title:<br>Performed By:<br>Verified By:<br>Encounter info:                                                                                          | Echocardiogram<br>November 07, 2023 7:00 PM EST<br>Auth (Verified)<br>Echocardiogram Report<br>Recchia MD, Dino on October 19, 2022 11:28 AM EDT<br>Recchia MD, Dino on October 19, 2022 11:28 AM EDT<br>MT172000237, MMC, I/P (Inpatient), 9/21/2022 -                                                                                                    |
| Primary Physician<br>Primary Cardiolog:<br>Hospital Location<br>Indications: arrh                                                                                                | st: 0000 none Sonographer: Michael Test<br>Probe ID:                                                                                                    |
| fl                                                                                                    | mplete 2D echocardiography, spectral Doppler, M Mode, and color<br>www.mapping Doppler was performed. Image quality for this study<br>adequate.                                                                                                    |
| <ol> <li>Left ventricul</li> <li>Moderately di</li> <li>Moderately cai</li> <li>Mitral annula:</li> <li>Mild-moderate</li> <li>Mildly elevati</li> <li>Grade II diasi</li> </ol> | ttion fraction and global LV systolic function.<br>Lar ejection fraction is 53%.<br>Lated left atrium.<br>Loified aortic valve with moderate AS. Peak 33 mean 16 AVA 1.4cm2. Mild AR.<br>c calcium with moderate MR. 2+ by visual estimate.<br>tricuspid regurgitation.<br>di pulmonary artery systolic pressure.<br>colic dysfunction.<br>left atrial pressure. |

### Documents

The Documents component allows a provider to view a variety of documentation including Admission H & P, Consult notes, Progress notes, Operative/Procedure notes, Hospital Summary, and multidisciplinary documentation. Nursing documentation will not display in this component but can be viewed in the Focus Notes component.

- 1. Select a document to view.
- 2. Options within the document viewer:
  - Click **Modify** to add an addendum or revise a document.
  - Click **Print** to print the document.
  - Click the View Document hyperlink to open the document in a separate window.
  - Check the **Enable Continuous Scrolling** box to allow all documents on the component list to be continuously scrolled through in the viewer without needing to select each individual document.

| 0 | ocuments (3)                                      |   |                          | 2           | Modify                                        | Print                                           | View Document                                                                  |                                                            | $\Box$ Enable Continuous Scrolling $$ $$ $$                                                                         |
|---|---------------------------------------------------|---|--------------------------|-------------|-----------------------------------------------|-------------------------------------------------|--------------------------------------------------------------------------------|------------------------------------------------------------|----------------------------------------------------------------------------------------------------|
|   |                                                   |   |                          | Displ       | 🚺 Infor                                       | mation.                                         | This document contains i                                                       | mages that cannot be d                                     | isplayed. Click 'View Document' to view.                                                                            |
|   | Time of Service Tin Progress (0)                  | ~ | Subject                  | Note Type   | Primar                                        | y Care                                          | Office Note                                                                    |                                                            |                                                                                                    |
|   | ✓ Completed (3)                                   |   |                          |             | · · ·                                         |                                                 | Progress Note (Auth                                                            |                                                            | ontributor(s): Lambert DO, Timothy                                                                                  |
|   | SEP 20, 2023 19:00                                |   | Discharge Needs Assessm  | Case Manag  | (Verified                                     |                                                 | CT 19, 2022 11:45                                                              | R<br>Last Unda                                             | ted By: Lambert DO, Timothy R                                                                                       |
|   | SEP 20, 2023 19:00                                |   | Primary Care Office Note | Family Med  | Luse ope                                      | accu. o                                         | 01 15, 2022 11.15                                                              | Lust opda                                                  | ted by: Eulibert bo; filliouty it                                                                                   |
|   | SEP 20, 2023 19:00<br>One-click to<br>view docume | - | PT Evaluation and Treatm | Physical Th | Time Sta<br>I spent 2<br>and 5 m<br>to the vi | 20 minut<br>inutes ir<br>isit today             | es face-to-face with th<br>non-face-to-face activ<br>y. Total visit time is 25 | vities related                                             | Problem List/Past Medical Histor<br>Ongoing<br>Diabetes Mellitus Type II, Control<br>Atrial Fibrillation controlled |
|   | 1                                                 |   |                          |             | <u>1.</u> Dia                                 | <u>nent/ Pla</u><br>abetes (T<br>nplicatio      | ype 2 diabetes mellit                                                          | us without                                                 | Procedure/Surgical History<br>Cholecystectomy (2004)                                                                |
|   |                                                   |   |                          |             |                                               | continue                                        | e to monitor                                                                   |                                                            | Medications                                                                                                    |
|   |                                                   |   |                          | Ord         |                                               | omplete Blood Count<br>erral PT for exercise pr | ogram                                                                          | Warfarin 5 mg Oral, daily<br>Metoprolol 25 mg, Oral, Daily |                                                                                                    |

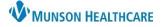

### Cerner PowerChart EDUCATION

**Contextual View** allows the workflow to be split into two columns, providing the ability to scroll through the workflow components on the left while documenting in the free text components on the right. With the free text components set to contextual view, a provider can use the **Documents** component to highlight information in another document and then drag and drop it into the intended free text component, as shown below.

| 🔹 🏫 Provider Vie                                          | ew                                                             |                      |                                                                                                    |                                                                                                    |                                                              |                                                                                         |                                                                                   | 💱 Full screen 🛛 🖶 F | Print 🥠 34 min |  |
|-----------------------------------------------------------|----------------------------------------------------------------|----------------------|----------------------------------------------------------------------------------------------------|----------------------------------------------------------------------------------------------------|--------------------------------------------------------------|-----------------------------------------------------------------------------------------|-----------------------------------------------------------------------------------|---------------------|----------------|--|
| Manage Hospitalist Workflow                               | X Discharge - Provider                                         | × -                  | +                                                                                                    |                                                                                                    |                                                              |                                                                                         | A 0 0                                                                             | 🖬 💿 👗 No Sever      | rity 🗣 🔍 🖉     |  |
| Ŧ                                                         | Documents (4)                                                  |                      | Modify Print View Document                                                                                                    |                                                                                                    | $\Box$ Enable Continuous Scrolling X                         | ( 0                                                                                     | Objective/Physical Exam                                                           | Sele                | ected Visit    |  |
| Notes/Reminders/Queries (2)                               |                                                                | Subject              | <ul> <li>Information. This document contains images</li> </ul>                                                                               | s that cannot                                                                                             | be displayed. Click 'View Document' to view.                 |                                                                                         | Font - Size - 🐰 🗅 🗎 🖪 I 😃                                                         | <u>A</u> - = = =    |                |  |
| Problem List                                              | In Progress (0)                                                | Subject              | ED Provider Report                                                                                                    |                                                                                                    |                                                              |                                                                                         |                                                                                   |                     |                |  |
| Vital Signs                                               | Completed (4)                                                  |                      | Emergency Department Report (Auth                                                                                                    |                                                                                                    |                                                              |                                                                                         |                                                                                   |                     |                |  |
| Documents (4)<br>Intake and Output                        | MAR 28, 2022 11:34<br>MAR 28, 2022 11:30                       | Discharg<br>PT Evalu | Last Updated: JUN 18, 2021 11:09                                                                                                    |                                                                                                    |                                                              |                                                                                         |                                                                                   |                     | Save           |  |
| Scales and Assessments<br>Labs ?                          | MAR 28, 2022 11:30<br>MAR 28, 2022 11:13<br>MAR 28, 2022 11:07 | Primary              | Critical Care Time: Total critical care time sp<br>with the patient was 50 minutes which inclu                                               | ides                                                                                                    | PRN for constipation<br>Fexofenadine 180 mg=1 tab each dose, | ^ R                                                                                     | Review of Systems                                                                 | Sele                | ected Visit    |  |
| Diagnostics (2)<br>Microbiology (2)<br>Pathology/Misc (1) | Intake and Output                                              | ED Provi             | family, caregivers, EMS, consultants, time re<br>medical records and results, and not includi<br>spent performing separate billable procedur | Tab, Refill(s):0<br><u>Allergies</u><br>No Known Allergies                                                |                                                              | Fontive for faver or chills. Positive for<br>Fontive for dizziness, negative for fails. | <u>A</u> -   E = 3                                                                |                     |                |  |
| Quick Links                                               | Fluid Balance (Since Admissio<br>+2100 mL View Details         | n):                  |                                                                                                    | GENERAL: Negative for fever or chills. Positive for weakness. Negative for dizziness, negative for falls. |                                                              |                                                                                         | Positive for shortness of breath and<br>or exertion. Negative for lower exercises |                     |                |  |
| Focus Notes (Last 24<br>Hours)                            | 1                                                              | AR 29, 20            |                                                                                                    |                                                                                                    | Alcohol Use: Current. Alcohol Type: Be                       |                                                                                         | ARY. Negative for shortness of breath.                                            |                     | Save           |  |
| New Order Entry                                           |                                                                |                      | dyspnea on exertion. Negative for lower ext<br>edema.                                                                                        | Alcohol Use Frequency: 1-2 times per v<br>Alcohol use in household: No. Six or Me                         |                                                              | ner rough or increased sputum                                                           |                                                                                   | Ouro                |                |  |
| Order Profile                                             | Intake mL -                                                    | -                    | PULMONARY: Negative for shortness of bre                                                                                                    | ath,                                                                                                    | Occasions: Less than monthly. Drink me                       | Δ.                                                                                      | Assessment and Plan                                                               | Self                | ected Visit    |  |
| Allergies (1)                                             | Output mL -                                                    | -                    | negative for cough or increased sputum<br>production. Negative for hemoptysis.                                                               |                                                                                                    | Yes.<br>Tobacco                                              | -                                                                                       |                                                                                   |                     |                |  |
| Medications Timeline                                      | Fluid Balance                                                  | -                    | GASTROINTESTINAL: Negative for nemoptysis.                                                                                                   | omiting,                                                                                                  | Smoking tobacco use: 5-9 cigarettes (b                       |                                                                                         | Font - Size - 🔏 🗅 🛅 B I U                                                         | A- = = =            |                |  |
| Home Medications (7)                                      | <ul> <li>Intake</li> </ul>                                     |                      | diarrhea, melena, hematochezia, or hemate                                                                                                    |                                                                                                    | pack)/day in last 30 days. Tobacco Type                      |                                                                                         |                                                                                   |                     | - ( - (        |  |
| MAPS - MI Only                                            | <ul> <li>Output</li> </ul>                                     |                      | Physical Exam                                                                                                    | Tan                                                                                                    | Family History                                               |                                                                                         |                                                                                   |                     |                |  |

Once text from another document has been dragged and dropped into a free text component, a footnote is placed at the end of the text to cite where the text originated from at the bottom of the note. This footnote will be removed once the text has been edited, or the footnote can manually be removed; to do this, highlight the footnote and click Delete on the keyboard.

| Objective                                                                                                    |                                                  |
|----------------------------------------------------------------------------------------------------|--------------------------------------------------|
| <u>Physical Exam</u><br>NECK: There is no jugular venous distention or cervical lymphadenopathy. There is no sign of thyro<br>CARDIOVASCULAR: Patient has a normal rate with an irregular rhythm. There is no murmurs, rubs<br>RESPIRATORY: Clear to auscultation bilaterally but decreased at both bases. There is no wheezing<br>EXTREMITIES: Patient has trace pedal edema equal bilaterally. Patient has normal distal pulses equ | or gallops noted.<br>or rhonchorous lung sounds. |
| Vitals & Measurements<br>T: 36 °C (Oral) HR: 100 (Pulse Rate) RR: 15 BP: 140/90 HT: 175 cm WT: 75 kg BMI: 24.5                                                                                                    |                                                  |
| [1] Primary Care Office Note; Lambert DO, Timothy R 09/20/2023 19:00 EDT                                                                                                    |                                                  |
| Note Details: Surgical Office Note, Eduphys, 7, 9/21/2023 4:10 PM EDT, Surgical Office Note                                                                                                    | Sign/Submit Save Save & Close Cancel             |

#### Focus Notes (Last 24 Hours)

The Focus Notes component allows the provider to view nursing focus notes and shift summaries.

1. Click on the note header to view the Focus Note form in another window.

| Focus Notes (Last 24 Hours) (1) Selected Visit                                                                                                    | 2 | C)                            |
|----------------------------------------------------------------------------------------------------|---|-------------------------------|
| Family interaction<br>Short Note: Family at bedside and attentive to patient. Spouse voiced concern on medication compliance. Will notify Dr. Smith of the concern. |   | Edson, Kelli (05/04/21 12:53) |

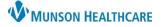

## Cerner PowerChart EDUCATION

| stc | ru | <u> </u>   |
|-----|----|------------|
| JUC |    | <b>C</b> 3 |

The Histories component allows a provider to view the patient's history including Problems, Procedures, Family, Social, and Pregnancy.

| Problems         |        | Procedure | <br>Family | 8     | Social           |             | Pregnancy | H |   |
|------------------|--------|-----------|------------|-------|------------------|-------------|-----------|---|---|
|                  |        |           |            | S     | earch within IMO | Add problem | n         |   | Q |
| Name             |        |           | /          | N Cla | ssification      |             |           |   |   |
|                  | ms (1) |           |            |       |                  |             |           |   |   |
| Turner's syndrom | ie     |           |            | Me    | dical            |             |           |   |   |

### Home Medications

The Home Medications component allows a provider to view the patient's documented home medications and perform the Admission or Transfer Medication Reconciliation.

- 1. A green check mark indicates that the Meds History is complete.
- 2. The list of medications will be displayed on the left side of the component.
- 3. There is a Compliance column where the provider can review any comments.
- 4. Click on the Admission or Transfer hyperlink to perform the Admission or Transfer Medication Reconciliation.

| ome Medications (5)                                                                                             |     |                                 | 1              | 4 + All Visits 📀 🗏             |
|----------------------------------------------------------------------------------------------------|-----|---------------------------------|----------------|--------------------------------|
| 2                                                                                                    | Che | ck Health Plans   Status: ✔ Me  | ds History 🗸 A | dmission Transfer View Details |
| Medication                                                                                                    | ^   | Compliance                      | Supply         | Responsible Provider           |
| aspirin (aspirin 81 mg oral tablet)<br>1 Tab, Oral, BID, 90 Tab, 0 Refill(s)                                    |     | - 3                             |                | -                              |
| atenolol (atenolol 25 mg oral tablet)<br>1 Tab, Oral, BID, 60 Tab, 0 Refill(s)                                  |     | -                               |                | -                              |
| <ul> <li>lisinopril (lisinopril 2.5 mg oral tablet)</li> <li>1 Tab, Oral, Daily, 30 Tab, 0 Refill(s)</li> </ul> | -   | Still taking, not as prescribed |                |                                |
| multivitamin with minerals (Vitamin D with Minerals oral tablet)<br>1 Tab, Oral, Daily, 30 Tab, 0 Refill(s)     |     |                                 |                |                                |

### **Hospital Course**

The Hospital Course component is a free text component that will populate into the discharge provider's Hospital Summary note. Providers can type, use Dragon Medical One, use Cerner Auto Texts, or use Tagged Items. This is a **multi-contributor** component that allows multiple users to add content that will save for everyone.

| Hospital Course | 2      |       |              |         |   | Selected Visit |
|-----------------|--------|-------|--------------|---------|---|----------------|
| Font            | • Size | • B 2 | I <u>U</u> A | ·   = = | 1 |                |
|                 |        |       |              |         |   | Save           |

**NOTE**: This component needs to be completed by the attending provider group.

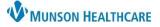

Cerner PowerChart EDUCATION

### Immunizations

The Immunizations component displays the patient's immunization information. This data populates from a variety of sources including hospital encounters, primary care offices, and MCIR (Michigan Care Improvement Registry).

| nmunizations                               |         |   |        |                  |             | + V All Visits        |
|--------------------------------------------|---------|---|--------|------------------|-------------|-----------------------|
| View Forecast                              |         |   |        |                  |             | Print Record          |
| Vaccine                                    | Status  | ^ | Admini | Next Recommended | Last Action | Last Action Date      |
| <ul> <li>Documented/Recommended</li> </ul> | (7)     |   |        |                  |             |                       |
| Hepatitis B                                | Overdue |   |        | Today            |             |                       |
| Td/Tdap                                    | Overdue |   |        | Today            |             |                       |
| Pneumococcal Conjugate                     | Overdue |   |        | Today            |             |                       |
| Pneumococcal Polysaccharide                | Overdue |   |        | Today            |             |                       |
| COVID-19                                   | Overdue |   |        | Today            |             |                       |
| Zoster.                                    | Overden |   | -      | VeboT            | -           | and the second second |

#### Implant History

The Implant History component allows a provider to view implanted devices (i.e., Scanned or manually entered surgical implants).

| mplant Histor | у |                  |              |                |           |       |              |               | C) |
|---------------|---|------------------|--------------|----------------|-----------|-------|--------------|---------------|----|
|               |   |                  |              |                |           |       |              | Active        | ~  |
| Implant Date  |   | Description      | Explant Date | Туре           | Materials | Site  | MR Classific | Source        |    |
| ▼ Active      |   |                  |              |                |           |       |              |               |    |
| FEB 04, 2015  |   | CATHETER VENTRI  |              | Non Biological |           |       |              | Patient Chart |    |
| OCT 04, 2020  |   | STENT ABSOLUTE   |              | Non Biological | Metal     | Chest |              | Patient Chart |    |
| OCT 30, 2020  |   | Knee Replacement |              | Non Biological | Metal     | Knee  | MR Safe      | Patient Chart |    |

#### Intake and Output

The Intake and Output component allows a provider to view 24 hour balances of intake, output, and counts.

- 1. The Intake and Output component in the workflow only shows 24-hour balances.
- 2. Click on a drop-down for further details related to those 24-hour balances.
- To view Intake and Output in Interactive View within the Menu, click on the Intake and Output component header in the workflow. Interactive View is where nursing records their documentation. It displays hourly reporting, shift balances, yesterday and today's balances at the top.

| Intake and Output                                    | 3                 |                |               |
|------------------------------------------------------|-------------------|----------------|---------------|
| Fluid Balance (Since Admiss<br>+1300 mL View Details | ion):             | 1              |               |
|                                                      | NOV 10, 2023 *    | NOV 09, 2023   | <b>NOV</b> 08 |
|                                                      |                   |                |               |
| Intake mL                                            |                   | 2000           |               |
| Output mL                                            |                   | 700            |               |
| Fluid Balance                                        |                   | +1300          |               |
| 🕶 Intake                                             |                   |                |               |
| Oral Intake Amount mL                                | 2                 | 2000           |               |
| Intake Total                                         |                   | 2000           |               |
| ✓ Output                                             |                   |                |               |
| Urine Voided mL                                      |                   | 700            |               |
| Output Total                                         |                   | 700            |               |
| - Counts                                             |                   |                |               |
| Urine Void Count                                     |                   | 3              |               |
|                                                      | <                 |                |               |
| * Indicates a day without a                          | full 24 hour meas | urement period |               |

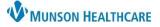

# Cerner PowerChart EDUCATION

### Labs

The Labs component allows the provider to view and Tag lab values to pull into their note.

- 1. The Lab header links to Results Review.
- 2. Certain labs automatically populate into the note.
  - Most recent labs in the last 24 hours.
  - Varies per specialty.
- The provider can click on the lab name to view a trending graph.
- 4. The provider can Tag a single lab or multiple labs.
  - a. To Tag multiple labs, hold down the Ctrl key and select any desired lab value (s).
  - b. Click the Tag button.

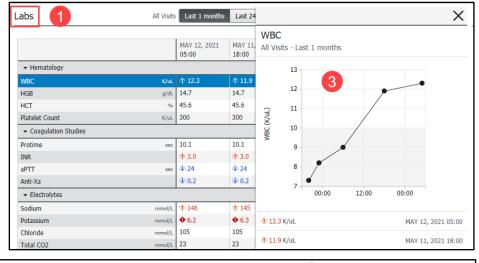

| Labs All              | Visits | Last 1 months         | Last 24          | ► Tag (4)                                        | ×                  |  |  |
|-----------------------|--------|-----------------------|------------------|--------------------------------------------------|--------------------|--|--|
|                       |        | MAY 12, 2021<br>05:00 | MAY 11,<br>18:00 | 4 results selected<br>All Visits - Last 1 months |                    |  |  |
| ✓ Hematology          |        |                       |                  | 14.7 g/dL MAY 12, 2                              |                    |  |  |
| WBC                   | K/uL   | 12.3                  | 11.9             | HGB                                              |                    |  |  |
| HGB                   | g/dL   | 14.7                  | 14.7             | 45.6 %                                           | MAY 12, 2021 05:00 |  |  |
| нст                   | %      | 45.6                  | 45.6             | НСТ                                              |                    |  |  |
| Platelet Count        | K/uL   | 300                   | 300              | 10.1 sec                                         | MAY 12, 2021 05:00 |  |  |
| ✓ Coagulation Studies |        | a                     |                  | Protime                                          | MAT 12, 2021 03.00 |  |  |
| Protime               | sec    | 10.1                  | 10.1             | 16.2 mg/dL                                       | MAY 12, 2021 05:00 |  |  |
| INR                   |        | 3.0                   | \$ 3.0           | BUN                                              | MAT 12, 2021 05:00 |  |  |
| aPTT                  | sec    | 4 24                  | 4 24             |                                                  |                    |  |  |
| Anti-Xa               |        | <b>(</b> ) 0.2        | <b>(</b> ) 0.2   |                                                  |                    |  |  |

### Lines/Tubes/Drains

The Lines/Tubes/Drains component displays the following for active or discontinued items:

- Type
- Location
- Insertion date and time

When each individual line, tube, or drain is selected, the most recent clinical documentation correlated with that site is displayed in a side panel providing full visibility to the site status, assessment, need for reassessment, and replacement or renewal.

| ines/Tubes/Drains  |            | <u> </u>   |                                        |
|--------------------|------------|------------|----------------------------------------|
| pe                 | Location   |            |                                        |
| Lines (0)          |            |            |                                        |
| No results found   |            |            | Chest Tube(s)                          |
| Tubes/Drains (0)   |            |            |                                        |
| No results found   |            |            | Left upper                             |
| ⊿ Discontinued (1) |            |            |                                        |
| Chest Tube(s)      | Left upper |            | Inserted                               |
|                    |            |            | -                                      |
|                    |            |            | Activity, Chest Tube                   |
|                    |            |            | Assessment (MAY 21, 2021 12:50)        |
|                    |            | - <u>-</u> |                                        |
|                    |            |            | Suction, Chest Tube                    |
|                    |            |            | -20 cm suction (MAY 21, 2021 12:50)    |
|                    |            |            |                                        |
|                    |            |            | Site Description, Chest Tube           |
|                    |            |            | Well approximated (MAY 21, 2021 12:50) |
|                    |            | <u> </u>   |                                        |

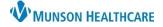

Cerner PowerChart EDUCATION

## **Medications Timeline**

The Medications Timeline component allows a provider to view medications that are Scheduled, Unscheduled, PRN, Continuous Infusions, or Inactive.

- 1. View Menu: Allows the user to change the viewpoint.
- 2. Icon Legend: Displays the Icon Legend.
- 3. Medication Profile: Orders are displayed below their corresponding headings.
- 4. **Time Frame**: There are a few ways to change the timeframe in Medication Timeline.
  - Click the timeline and drag it into a new time frame.
  - Click the forward button (>) to move to a later time frame or click the back button (<) to move to an earlier time frame.
  - From the Time Interval menu above the time frame on the right, select the time interval you want to use.
  - Click Today to return to the time frame that was displayed when Medication Timeline was initially accessed or refreshed.
- 5. **Pop-Up Boxes**: Click a cell that contains an icon to view corresponding information in a pop-up box. Click the View hyperlink to display more details, such as rate changes and important medication action details.

| Medications Timeline                                                           |          |                          |           |               |       |                    |                    |      |
|--------------------------------------------------------------------------------|----------|--------------------------|-----------|---------------|-------|--------------------|--------------------|------|
| View: Standard -                                                               |          |                          |           |               | 4     | Today Results from | the past: 1 Hour 💌 | ۹, २ |
| Icon Legend                                                                    | 13, 2021 |                          |           |               |       |                    |                    | •    |
| 08                                                                             | :50      | 09:00                    | 09:       | :10           | 09:20 | 09:30              | 09:40              |      |
| 1,000 mL, IV, Start 05/12/21 9:31:0 EDT,<br>125 mL/hr, Routine                 |          |                          |           |               | _     |                    |                    | ~    |
| ⊿ Scheduled (5)                                                                |          | MAY 13, 2021             |           | 09:00 - 09:09 |       |                    |                    |      |
| aspirin                                                                        |          | Time                     |           | Details       |       |                    |                    |      |
| 81 mg, Oral, Tab, BID, Start 05/12/21<br>21:00:00 EDT, Routine                 |          | 09:00 🔕 Order Started    |           | View          |       |                    |                    |      |
| atenolol mg                                                                    |          | 09:00 👙 Overdue Admin    | istration |               | 5     |                    |                    |      |
| 25 mg, Oral, Tab, BID, Start 05/12/21<br>21:00:00 EDT, Routine                 |          | U                        |           |               |       |                    |                    |      |
| atorvastatin <sup>mg</sup>                                                     |          | 1                        |           |               |       |                    |                    |      |
| 20 mg, Oral, Tab, Daily, Start 05/13/21<br>9:00:00 EDT, Routine                |          | (a)                      |           |               |       |                    |                    |      |
| e.                                                                             |          |                          |           |               |       |                    |                    |      |
| Med Not Found/Not Known/Non Tab<br>Vitamin D with Minerals oral tablet, 1 Tab, |          |                          |           |               |       |                    |                    |      |
| Tab, Oral, Daily, Routine, Start 05/13/21                                      |          | Order Start              |           |               |       |                    |                    |      |
| 9:00:00 EDT                                                                    |          |                          |           |               |       |                    |                    |      |
| sodium chloride (Sodium Chlorid ml<br>5 mL, IVPush, Inject, q12hSTD, Start     | 0        | Order Stop               |           |               |       |                    |                    |      |
| 05/12/21 21:00:00 EDT, Routine                                                 | 0        | Order Suspended          |           |               |       |                    |                    |      |
| Ð                                                                              | 0        | Rejected by Pharmacy     |           |               |       |                    |                    |      |
|                                                                                | . See    | Pharmacy Intervention    |           |               |       |                    |                    |      |
|                                                                                | 1        | Multiple Drug Categories |           |               |       |                    |                    |      |
|                                                                                |          | Modify                   |           |               |       |                    |                    |      |
|                                                                                | PRN      | PRN                      |           |               |       |                    |                    |      |
|                                                                                | •        | Immediate Priority       |           |               |       |                    |                    |      |
|                                                                                |          |                          |           |               |       |                    |                    |      |
|                                                                                |          | Pending Administration   |           |               |       |                    |                    |      |
|                                                                                | Ĭ        | Administration           |           |               |       |                    |                    |      |
|                                                                                |          | Rate                     |           |               |       |                    |                    |      |
|                                                                                | 8        |                          |           |               |       |                    |                    |      |
|                                                                                | e e      |                          |           |               |       |                    |                    |      |
|                                                                                |          | Result Comment           |           |               |       |                    |                    |      |
|                                                                                | _        | Result Modification      |           |               |       |                    |                    |      |
|                                                                                | -        | Result Prouncedon        |           |               |       |                    |                    |      |
|                                                                                |          |                          | l         |               |       |                    |                    |      |

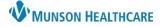

Cerner PowerChart EDUCATION

### Microbiology

The Microbiology component allows a provider to view microbiology results.

- 1. In the Susceptibility column, click on the pill icon to open the susceptibility report.
- 2. Click on an individual test to see further details.

**Note:** Providers are unable to Tag items in this Component. Must use Ctrl-C to copy and then Ctrl-V to paste into the note.

| Microbiology (3) |                | Â.            | All Vis | Last 50 Re | ports Last 12 months | Last 6 months | Last 18 months 🗸 🖓 |
|------------------|----------------|---------------|---------|------------|----------------------|---------------|--------------------|
|                  | Susceptibility | Growth/Result |         | ∨ Last     | t Updated            | Status        |                    |
| Sputum Culture   | 6              | POS           | 00      | JAN        | 05, 2021 15:35       | Completed     |                    |
| Blood Culture    | - 1            | NEG           | 12      | JAN        | 05, 2021 15:37       | Completed     |                    |
| Blood Culture    | 6              | POS           | (8:12   | JAN        | 05, 2021 15:35       | Ordered       |                    |

### New Order Entry

The New Order Entry component allows for various types of orders to be searched, entered, and saved as a favorite for future use.

- 1. Search for an order by typing the name of the order into the search field.
- 2. Select a tab and search through the available orders.
  - Home: Displays provider specialty specific orders (Hospitalist specialty displayed).
  - Mine: Displays any folders, orders and/or PowerPlans that have been saved as a favorite.
  - Public: Displays all provider specialty specific order folders.
  - **Shared**: Search a specific provider's name to view their favorited orders for selection and/or favoriting.

| New Order Entry                       |                          |        |                             | + 9               |
|---------------------------------------|--------------------------|--------|-----------------------------|-------------------|
| Acute Care Discharge Meds as Rx       | Search New Order Results |        | Q                           | Check Health Plan |
| A Home Mine                           | Public                   | Shared | 2                           |                   |
| Folders Available / MHC POE SECTION F | F / Hospitalists         |        |                             |                   |
| Patient Care & Activity               | IVs                      |        | Admitting Labs              |                   |
| Vital Signs                           | Medications              |        | Observation                 |                   |
| Food & Nutrition                      | Nightrider               |        | ED STAT and Now             |                   |
| Radiology                             | AKI                      |        | Code Status                 |                   |
| Radiology Caresets                    | Anemia Wor               | kup    | 🔀 Core Admission            |                   |
| Cardiology                            | Hyponatrem               | ia     | 🞦 Cardiac                   |                   |
| Lab                                   | Hospitalists             |        | COU/C2 Observation Order    | s                 |
| Consults                              | Restraints               |        | 📔 COU Patient Status Change | 1                 |
| Therapies                             | PEDS                     |        | COPD                        |                   |
| Respiratory                           | 🖿 GI Bleed               |        | 🞦 Hemorrhagic Stroke        |                   |
| Page 1 of 2                           |                          |        | First 🗸 Previ               | ous Next > Last   |

3. Orders selected within the New Order Entry component will go into the Orders for Signature inbox for signature.

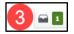

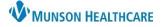

### **Notes/Reminders/Queries**

The Notes/Reminders/Queries component allows a provider to address both non-urgent Provider Communication from clinical staff and Clinical Documentation Queries.

#### **Provider Communication**

This communication will not be part of the permanent medical record. The communication will display in the Message column. To address a Provider Communication:

Prov

- 1. Click on the Message hyperlink.
- 2. Within the Communication to Provider Form, review the information and select a response in the Provider Section Only.
- Click the green check mark to sign the form.

| der Communio    | cation (1)                     |                                                                                                    |                                                                                                    |                                                                                                    |       |
|-----------------|--------------------------------|----------------------------------------------------------------------------------------------------|----------------------------------------------------------------------------------------------------|----------------------------------------------------------------------------------------------------|-------|
| 5pecialty       | From                           | Date                                                                                                    | Message                                                                                                    |                                                                                                    |       |
| All Discipline  | Edurnac, 79                    | 09/06/23 19:00                                                                                                    | Please call family at 23                                                                                                    | 1-454-7878 regarding pending discharge                                                             |       |
|                 |                                |                                                                                                    |                                                                                                    |                                                                                                    |       |
|                 | n To Provider Form - CERM      | NED, TARA                                                                                                    |                                                                                                    | — 🗆                                                                                                |       |
| 🖌 🖃 🚫 🕱 🖥       |                                |                                                                                                    |                                                                                                    |                                                                                                    |       |
|                 | 9/07/2023                      | 900 🔹 EDT                                                                                                    |                                                                                                    | By: Ed                                                                                             | Juphy |
| ✓ Communication |                                | Con                                                                                                    | nmunication To                                                                                                    | Provider                                                                                           |       |
|                 |                                | 0.011                                                                                                    |                                                                                                    |                                                                                                    |       |
|                 | The purpose of this            | s form is to communicate                                                                                                    | information about the patier                                                                                                  | nt that is NON URGENT. This communication will                                                     | Inot  |
| 3               |                                |                                                                                                    |                                                                                                    | EPLACE WRITTEN OR VERBAL ORDERS.                                                                   |       |
|                 |                                | Select the medical specialty<br>Communication                                                                                                    | / specific for Nurse                                                                                                    |                                                                                                    |       |
|                 | Communication<br>To, Specialty | All Discipline     Cardiology (or THV)     ENT     Family Practice     Gastro Digestive Health     General surgery     Hospitalst (or Sound Physician     | Intensivist     Nephrology     Neuro Surgery     Neurology     Obstetrics & Gynecology     Oncology     Oncology     Oncology | C Plautice<br>O PMLR<br>O Psychiatry<br>C Surgeon<br>C Trauma (ar TACS)<br>C Urology<br>C Vaccular |       |
|                 |                                | O Infectious Disease                                                                                                    | O Pediatrics                                                                                                    | O Other:                                                                                           |       |
|                 |                                | Enter Information/Concerns                                                                                                    | regarding patient care                                                                                                    |                                                                                                    |       |
|                 | Communication<br>Detail        | Please call family at 231-454-7878                                                                                                    | 3 regarding pending discharge                                                                                                 | ]                                                                                                  |       |
| I [             | PROVIDER SECTION               | ON ONLY:                                                                                                    |                                                                                                    |                                                                                                    |       |
|                 |                                | Acknowledge/Close Comm                                                                                                    | unication                                                                                                    |                                                                                                    |       |
|                 | Communication<br>Acknowledged  | Note acknowledged     Note acknowledged order with     Note acknowledged no furthe     Nof unther action taken     Order intended     Addressed in rounds |                                                                                                    | 2                                                                                                  |       |

#### **Documentation Queries**

A clinical documentation query is sent from Clinical Documentation Improvement (CDI) and contains recommendations to add/modify a diagnosis in the Problem List component as well as revise the dynamic documentation note. Best practice is to address queries that are specific to the provider's group/specialty throughout a patient's hospitalization.

| Click on the Subject    |
|-------------------------|
| title hyperlink to view |
| the query.              |

| Ν | Notes/Reminders/Queries (3) Selected Visit |   |
|---|--------------------------------------------|---|
|   | Documentation Queries (1)                  |   |
|   | Subject                                    | 1 |
|   | THV Atrial Fibrillation                    | l |

**Note**: The Subject title of each query will contain the group/specialty the query applies to (i.e., TACS, Sound Physicians, etc.).

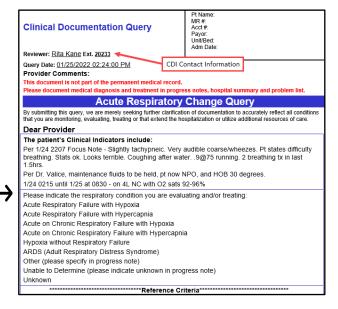

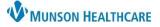

# Cerner PowerChart EDUCATION

### **Objective/Physical Exam**

The Objective/Physical Exam component is a free text component that will populate to the provider's note. Providers can type, use Dragon Medical One, use Tagging, or use Cerner Auto Texts.

| jective/Pł | nysical Exam | 1   |   |                           |   |   |                | Selected Visit |
|------------|--------------|-----|---|---------------------------|---|---|----------------|----------------|
| Font       | • Size       | • B | I | <u>U</u>   <u>A</u> -   ≡ | ± | 1 | <b>■</b>   ••[ | )              |
|            |              |     |   |                           |   |   |                | Save           |

### **Opioid Review**

The Opioid Review component allows a provider to view MAPS data related to controlled substances for the patient.

For all providers prescribing controlled substances, it is **required** to:

- 1. Click View Report.
- 2. Click Marked as Reviewed.

Completing this process is **required** for regulatory compliance, which gives the providers credit for CMS Regulatory and Michigan mandates.

| More than 3 Opioid Rx i                    | n the last 60 days: No Coprescribed Opioid and B                                                | enzo: No                               |
|--------------------------------------------|-------------------------------------------------------------------------------------------------|----------------------------------------|
| PDMP Review                                | Clicking on View Report will <b>automatically</b> check this box                                |                                        |
| All Visits Last 60 Days Prescribed and Dod | nistrations (0) o Morphine mg Equivalent View De<br>cumented Opioids (0) o Daily Morphine mg Eq | Reviewed will add a time stamp and mak |
| All Visits Luc 60 Days                     | wed PDMP information. PDMP Reviewed: 😣 🥓                                                        | checkmark                              |

## **Orders Profile**

The Orders Profile component allows the provider to view orders, Cancel/DC orders, and Cancel and Reorder orders.

- 1. The Orders Profile header links to the Orders in the Menu.
- 2. The component will default to display All Active Orders. The View can be changed by selecting a different filter.
- 3. Providers can Cancel/DC or Cancel and Reorder within the component:
  - Single click on an order, then click the appropriate button at the top, then click on the Orders for

| Signatur                            | re inbox.                                                                        |                  |         |        | Cancel/DC Cancel and Reorder Clear 3 ×                                             |
|-------------------------------------|----------------------------------------------------------------------------------|------------------|---------|--------|------------------------------------------------------------------------------------|
| Order Profile (20)                  |                                                                                  |                  |         |        | Creatinine, Serum<br>NOW, ONCE, 10/07/22 8:54:00 EDT, Stop 10/07/22 8:54:00<br>EDT |
|                                     | Show only pending 2 View All Act                                                 | tive Orders      |         | ~ 0    | Dose                                                                               |
| Order ^                             | Details                                                                          | Start            | Status  | Status | Route                                                                              |
| Laboratory (2)                      |                                                                                  |                  |         |        | Frequency                                                                          |
| 🕀 Creatinine, Serum 💻               | NOW_ONCE, 13/07/22 8:34:00 EDT, Stop<br>10/07/22 8:54:00 EDT                     | OCT 07, 2022 08: | Ordered | OCT 07 | ONCE                                                                               |
| 🕄 🔚 Sputum Culture                  | Routine, ONCE, 10/07/22 8:53:00 EDT, Stop<br>10/07/22 8:53:00 EDT, Nurse Collect | OCT 07, 2022 08: | Ordered | NOV 23 | JCI 07, .ь. 4<br>Stop                                                              |
|                                     |                                                                                  |                  |         |        | DEC 31, 2100 18:59                                                                 |
| COPD Pathway Nurse Referral<br>Task | Routine, 10/07/22 8:53:00 EDT                                                    | OCT 07, 2022 08: | Ordered | NOV 2  | Category<br>Laboratory                                                             |
|                                     |                                                                                  |                  |         |        | Order Information                                                                  |

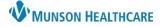

### Pathology/Misc

The Pathology/Misc component allows a provider to view or Tag any pathology reports and view send out lab information. Send out labs come from Mayo Clinic, Spectrum, and other sources.

1. To view the report, click on the blue hyperlink. Providers can Tag information within the report if needed.

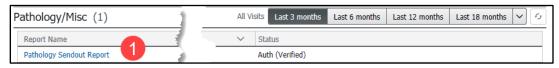

### **Problem List**

The Problem List component allows a provider to view, add, review, and change This Visit and Chronic problems. Munson Healthcare policy requires all providers to participate in managing this Problem List Component.

| Problem List                          | 1                                              |     |               |         |              |                   | وك                       |
|---------------------------------------|------------------------------------------------|-----|---------------|---------|--------------|-------------------|--------------------------|
| Classification Medical and Patient St | Add as This Visit                              |     | ✓ Add problem |         |              | 1                 | Q                        |
|                                       |                                                | < € |               |         |              |                   | 1 Unspecified Problem(s) |
| Priority Problem Nam                  | e                                              |     | Classi        | ication | Actions      |                   |                          |
| 1 Depression                          |                                                |     | Medica        | · 2     | 🗸 This Visit | ✓ Chronic Resolve |                          |
| - V Other epileps                     | y, not intractable, without status epilepticus | •   | Medic         |         | ✓ This Visit |                   |                          |
| Epilepsy                              |                                                | -   | Medic         | I       | This Visit   | Chronic Resolve   |                          |
| Screening for                         | depression                                     |     | Medica        | I       | This Visit   | Chronic Resolve   | 5                        |
| Tobacco use                           |                                                |     | Patien        | Stated  | This Visit   | Chronic Resolve   |                          |
| Resolved Chronic Problems             |                                                |     |               |         |              |                   |                          |

- 1. Search for and add problems in the upper right search field. Use the **Add as** drop-down to change the problem being added to This Visit, This Visit and Chronic, or Chronic.
- 2. Use the This Visit and Chronic buttons as appropriate on each diagnosis.
- 3. Individually prioritize problems, which does not affect another provider's order. Prioritized This Visit problems will automatically populate into the Assessment and Plan component of the note, in the assigned order. Nonprioritized This Visit problems will not display in the Assessment and Plan component, unless all This Visit problems are not prioritized, then all This Visit problems will display.
- 4. Diagnosis Assistant is available by clicking on the exclamation point. This allows the provider to select a more specific diagnosis that meets ICD-10 requirements.
  - Selecting appropriate choices from the columns will narrow the diagnosis choices, then click save.
- 5. Use caution when resolving problems because this is a shared list across the system. If a provider resolves a problem, it resolves it for all other providers.

#### Important Information for Managing the Problem List – For Consultants

- Consultants do <u>not</u> need to prioritize all the problems contained on the Problem List, only the specific problems that they are managing.
- Only the problems that are prioritized flow into the Assessment/Plan of the note. Any problem which is not prioritized will be left out.
- Consultants should **not** delete a problem from the Problem List unless it is a problem that they are managing. The Problem List is a single, shared list used by **all** providers care for the patient. When a problem is resolved, that problem is then unavailable for other providers taking care of the patient, who need it to be available for their notes.

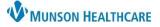

# Cerner PowerChart EDUCATION

### Procedure/Surgical History

The Procedure/Surgical History component is a free text component that will populate into the note. Providers can type, use Dragon Medical One, use Tagging, or use Cerner Auto Texts.

| Procedure/S | Surgical H | History | Y   |    |              |   |     |                  | Selected Visit | ][4 |
|-------------|------------|---------|-----|----|--------------|---|-----|------------------|----------------|-----|
| Font        | •          | Size    | • B | ΙL | <u>J A</u> - | Ē | ± 3 | <br>@ <b>.</b> [ | ]              |     |
|             |            |         |     |    |              |   |     |                  | Save           |     |

#### **Quick Links**

The Quick Links component allows a provider to view Focus Notes and other basic patient information regarding Code Status-AMD (Advanced Medical Directives). This varies per specialty, for example: Cardiologist have a Quick Link called LVEF Results where they can view patient's ejection fraction information.

**Note**: MyPatient Views leads to myPatient Views in the Menu where SmartWeb can be utilized, and Blood Transfusion information can be viewed.

| ς | Juick Links               |
|---|---------------------------|
|   | Other Chart Locations (4) |
|   | Focus Notes               |
|   | myPatient Views           |
|   | Lab - Recent              |
|   | Results Review            |
| L | L                         |

#### **Review of Systems**

The Review of Systems component is a free text component that will populate into the provider's note. Providers can type, use Dragon Medical One, use Tagging, or use Cerner Auto Texts.

| Font | - Size | • 🗶 🔓 | B B | IUA- | 3.8  | <b>6</b> |  |
|------|--------|-------|-----|------|------|----------|--|
|      |        |       |     |      | <br> |          |  |

#### Scales and Assessments

The Scales and Assessment component allows a provider to view patient information such as pain scale, CIWA, PCA dosing, Broset score, Glasgow, and CHA2DS2-VASc Screening. The specific information available to view in this component varies per specialty.

| Scales and Assessm  | ients                 | + V All Visits Last 24 hours | ast 48 hours Last 7 days Last 2 weeks |
|---------------------|-----------------------|------------------------------|---------------------------------------|
|                     | DEC 13, 2023<br>20:00 | 19:30                        | 18:00                                 |
| Presence of Pain    |                       | Yes                          |                                       |
| Pain Level (0 - 10) | 2 - Mild Pain         | 6 - Moderate Pain            | 2 - Mild Pain                         |
| Location, Pain      |                       | left knee                    |                                       |

### Subjective/History of Present Illness

The Subjective/History of Present Illness component is a free text component that will populate into the provider's note. Providers can type, use Dragon Medical One, use Tagging, or use Cerner Auto Texts.

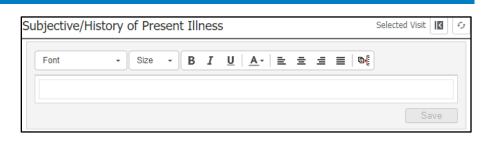

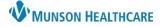

### Visits

The Visits component allows a provider to view details about a patient's current, future, and previous visits. Providers can view additional details about a visit by positioning their cursor over a visit row.

1. The Visits component displays information about the Reason for Visit, Location, Type, and Date columns for additional visit details. The current, open patient encounter is indicated with the Currently Viewing label.

|                         |                                                          |                                                                                                    | All Visits 🥠                                                                                                    |                                                                                                    | >                                                                                                    |
|-------------------------|----------------------------------------------------------|----------------------------------------------------------------------------------------------------|----------------------------------------------------------------------------------------------------|----------------------------------------------------------------------------------------------------|----------------------------------------------------------------------------------------------------|
| Appointment/Encounter T | FIN                                                      | Location                                                                                                    | Reason for Visit                                                                                                    | I/P (Inpatient)                                                                                                    |                                                                                                    |
|                         |                                                          |                                                                                                    |                                                                                                    | JUN 25, 2020 13:54 (Currently Viewing)                                                                                                    |                                                                                                    |
| I/P (Inpatient)         | 2100400002                                               | MMC   A3   3505   A                                                                                                    | TESTING LAB RESULTS                                                                                                    | Location                                                                                                    |                                                                                                    |
| I/P (Inpatient)         | 2017700003                                               | MMC   A4   4504   A                                                                                                    | TEST                                                                                                    | MMC   A4   4504   A                                                                                                    |                                                                                                    |
| E/R (Emergency Rm)      | 1918211747                                               | GRY   EDG                                                                                                    | NOT FEELING WELL STATES MY                                                                                                    | Reason for Visit                                                                                                    |                                                                                                    |
| E/R (Emergency Rm)      | 1917400248                                               | GRY   EDG                                                                                                    | BACK PAIN                                                                                                    | TEST                                                                                                    |                                                                                                    |
|                         | I/P (Inpatient)<br>I/P (Inpatient)<br>E/R (Emergency Rm) | I/P (Inpatient)         2100400002           I/P (Inpatient)         2017700003           E/R (Emergency Rm)         1918211747 | I/P (Inpatient)         2100400002         MMC   A3   3505   A           I/P (Inpatient)         2017700003         MMC   A4   4504   A           E/R (Emergency Rm)         1918211747         GRY   EDG | Appointment/Encounter T         FIN         Location         Reason for Visit           I/P (Inpatient)         2100400002         MMC   A3   3505   A         TESTING LAB RESULTS           I/P (Inpatient)         2017700003         MMC   A4   4504   A         TEST           E/R (Emergency Rm)         1918211747         GRY   EDG         NOT FEELING WELL STATES MY | I/P (Inpatient)         2100400002         MMC   A3   3505   A         TESTING LAB RESULTS         Location         MMC   A4   4504   A           I/P (Inpatient)         2017700003         MMC   A4   4504   A         TEST         MMC   A4   4504   A         Test           E/R (Emergency Rm)         1918211747         GRY   EDG         NOT FEELING WELL STATES MY         Reason for Visit |

### Vital Signs

The Vital Signs component allows the provider to view the latest and previous vital signs for the patient. The most recent set of Vital Signs with max temp will auto populate to most notes.

- 1. The most recent set of vital signs display first.
- 2. The display view can be changed by clicking on the right side of the icon.
- Click on the vital sign name to view a trending graph.

| Vital Signs                            | All Visits 🛛 Last 72 hours 🛛 Last 7 days 🛛 Last 2 weeks 🔷 Last 3 months 🕅 🔲 🔗                       |
|----------------------------------------|----------------------------------------------------------------------------------------------------|
| MAY 14, 2021<br>10:09                  | MAY 13, 2021<br>18:00                                                                               |
| Temp DegC 37.0                         | 36.9                                                                                                |
| 11D Lun 99                             | 90                                                                                                  |
| BP 3 134/92 1                          | 130 / 88                                                                                            |
| Respiratory Rate br/min 18             | 16                                                                                                  |
| Sp02 % 88                              |                                                                                                    |
| SpO2 Location Finger, right            | X                                                                                                   |
| Respiratory Device room air/O2 standby | Temp                                                                                                |
|                                        | 37.00<br>36.98<br>36.94<br>36.92<br>36.92<br>36.90<br>18:00<br>00:00<br>06:00<br>MAY 14, 2021 10:09 |
| Ti<br>33                               | emperature Axillary 7.0 DegC MAY 14, 2021 06:00 emperature Axillary                                 |
| 3/                                     | 6.9 DegC MAY 13, 2021 18:00                                                                         |

Temperature Axillary